# **CONSULTAZIONE DEL DIZIONARIO**

Il Dizionario può essere consultato liberamente digitando il lemma nell'apposita stringa e cliccando sull'icona RICERCA.

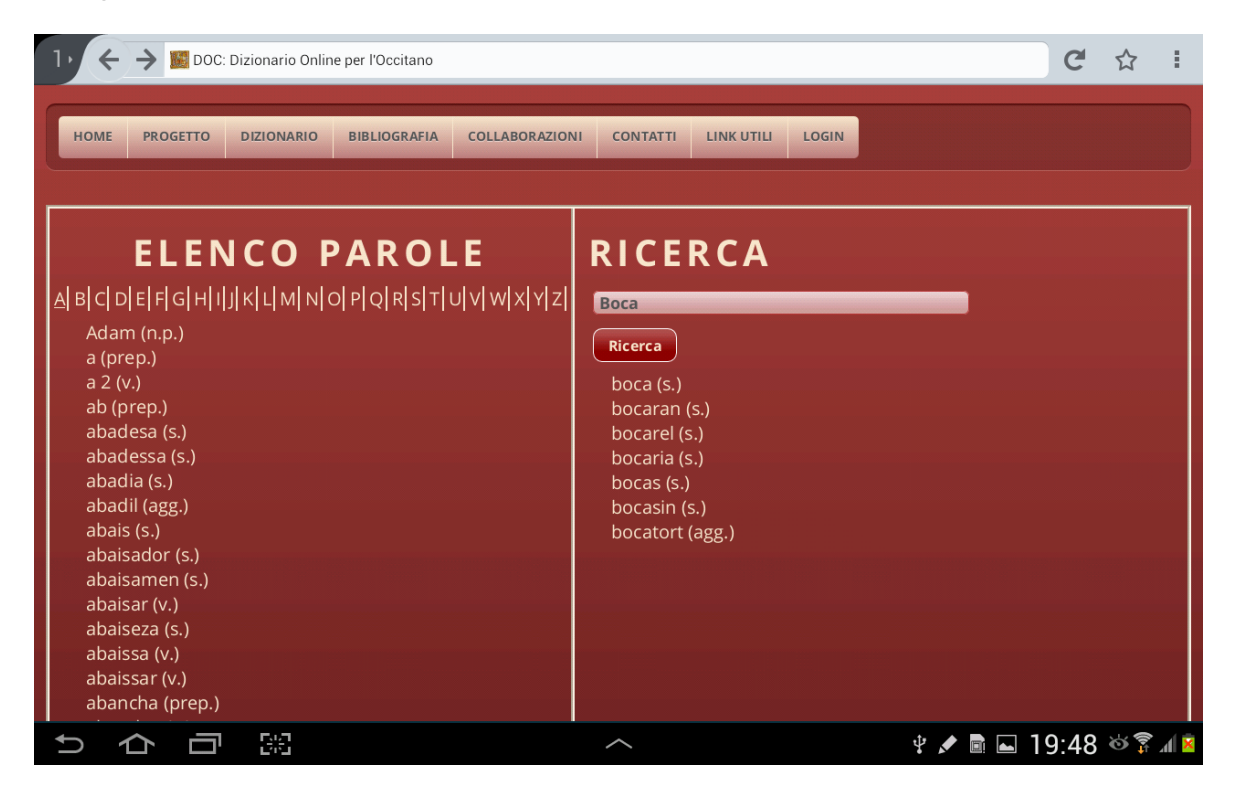

In alto a destra compariranno il o i lemmi che corrispondono alla grafia digitata, accompagnati dalla categoria grammaticale.

Se aprendo la scheda si nota che non tutte le informazioni sono presenti, significa che il lemma digitato è una variante grafica o una voce verbale quindi tutte le informazioni potranno essere visualizzate cliccando su LEMMA DI RIFERIMENTO.

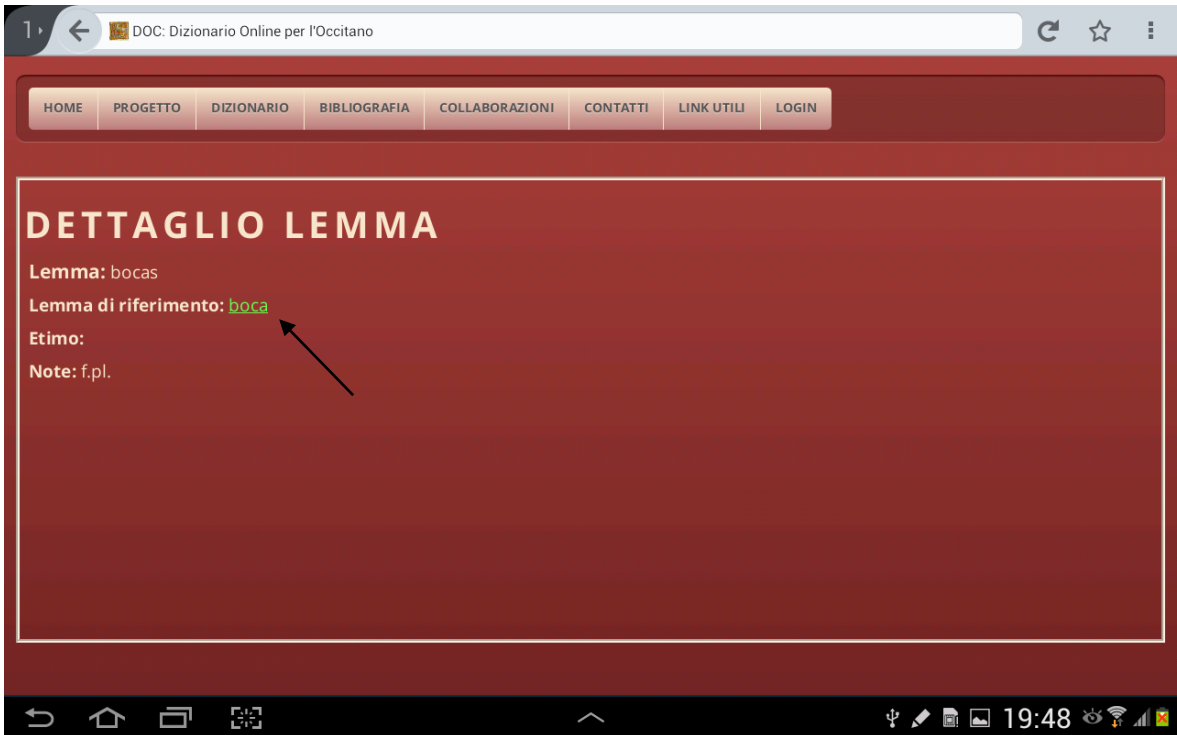

Cliccando sulla parola interessata si apre la scheda relativa a quel lemma con tutte le informazioni disponibili (etimo, note, locuzioni, significati, contesti letterari in cui quel lemma compare).

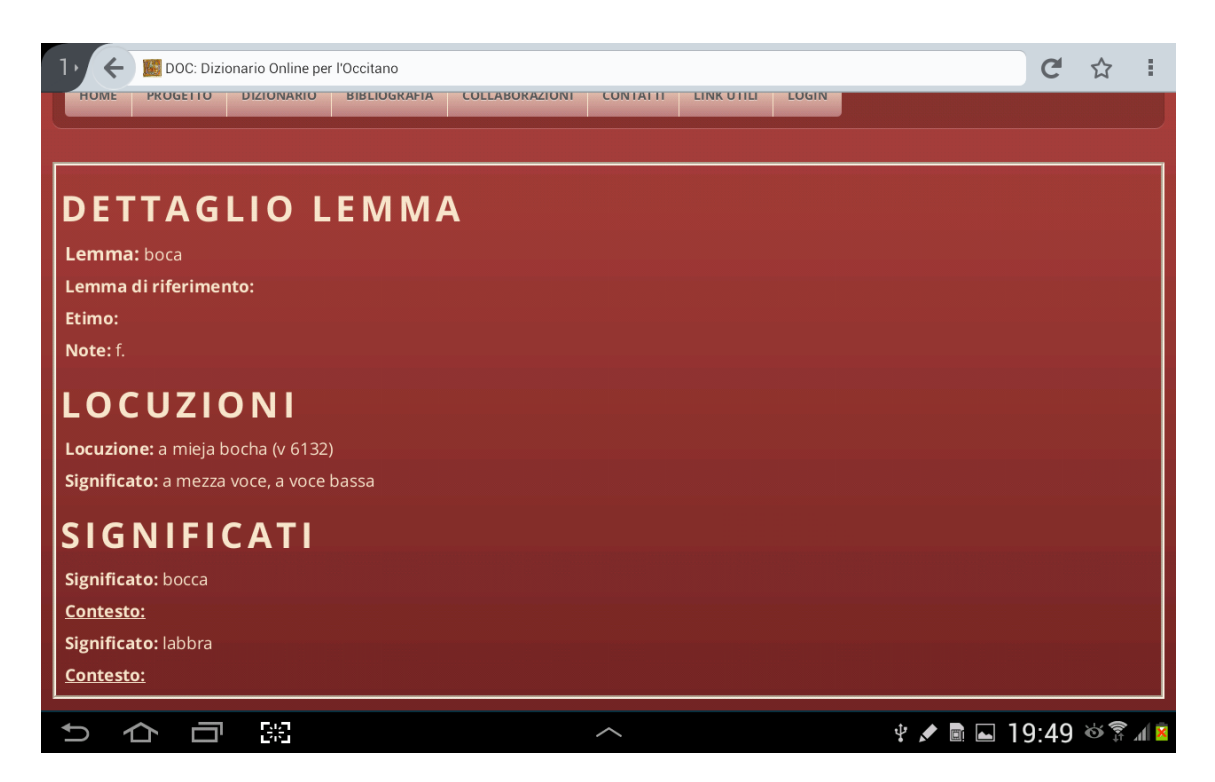

Cliccando su Contesto si apre una tendina con l'elenco di tutti i contesti in cui il lemma compare anche nelle sue varianti grafiche.

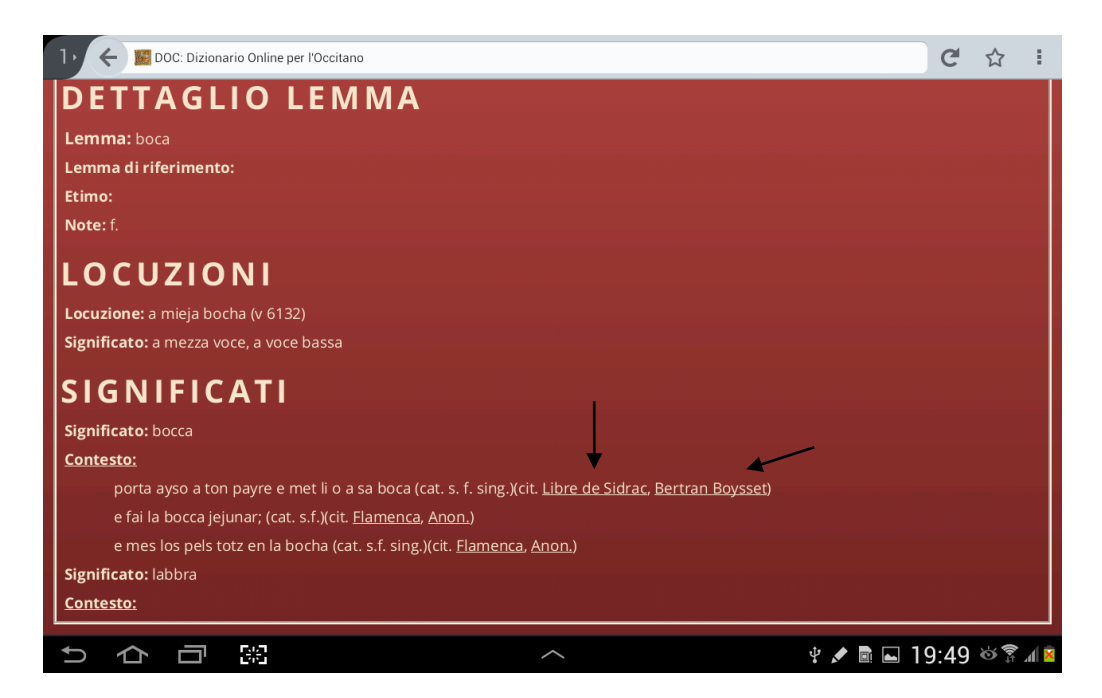

Cliccando sul nome dell'autore si apre una finestra contenente notizie sull'autore.

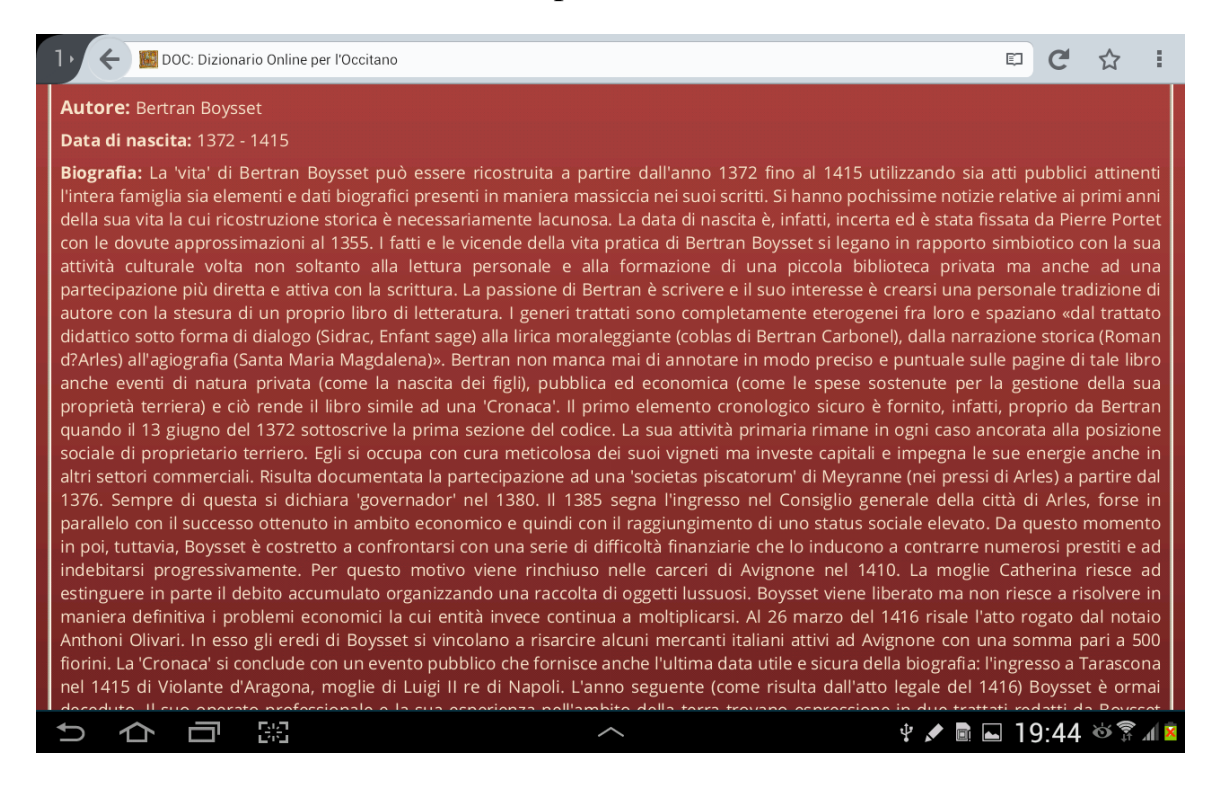

Cliccando sul titolo dell'opera si apre una finestra contenente notizie sull'opera.

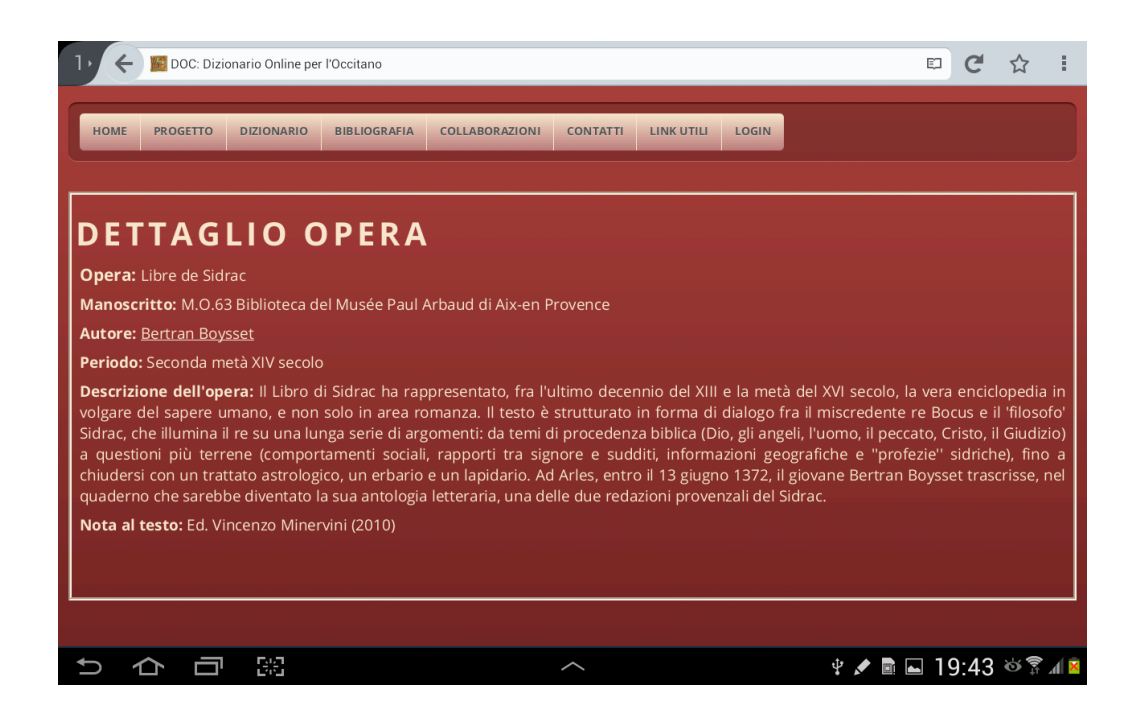

## **COME OPERARE SUL DOC**

Per poter operare sul DOC bisogna registrarsi.

La registrazione va effettuata una sola volta, compilando un modulo apposito. Per fare ciò digitare LOGIN, cliccare su 'Registrati' e compilare il modulo della registrazione. Nel momento in cui la registrazione verrà accettata dal supervisore, il dizionario diventerà operativo previo l'inserimento delle proprie credenziali di accesso.

Se si è già in possesso di un nome utente e di una password basta compilare i campi del LOGIN con le proprie credenziali di accesso.

#### *- Inserimento nuovo lemma*

Se si desidera inserire un lemma non presente nel dizionario cliccare su **NUOVA PAROLA**.

Si ricorda che per poter inserire correttamente un nuovo lemma è necessario controllare se la sua veste grafica corrisponde a quella contemplata nel *Petit Levy*, che potete consultare in questa pagina cliccando sull'icona LEVY DIZ, come prima forma grafica.

La schermata contiene diversi campi da compilare:

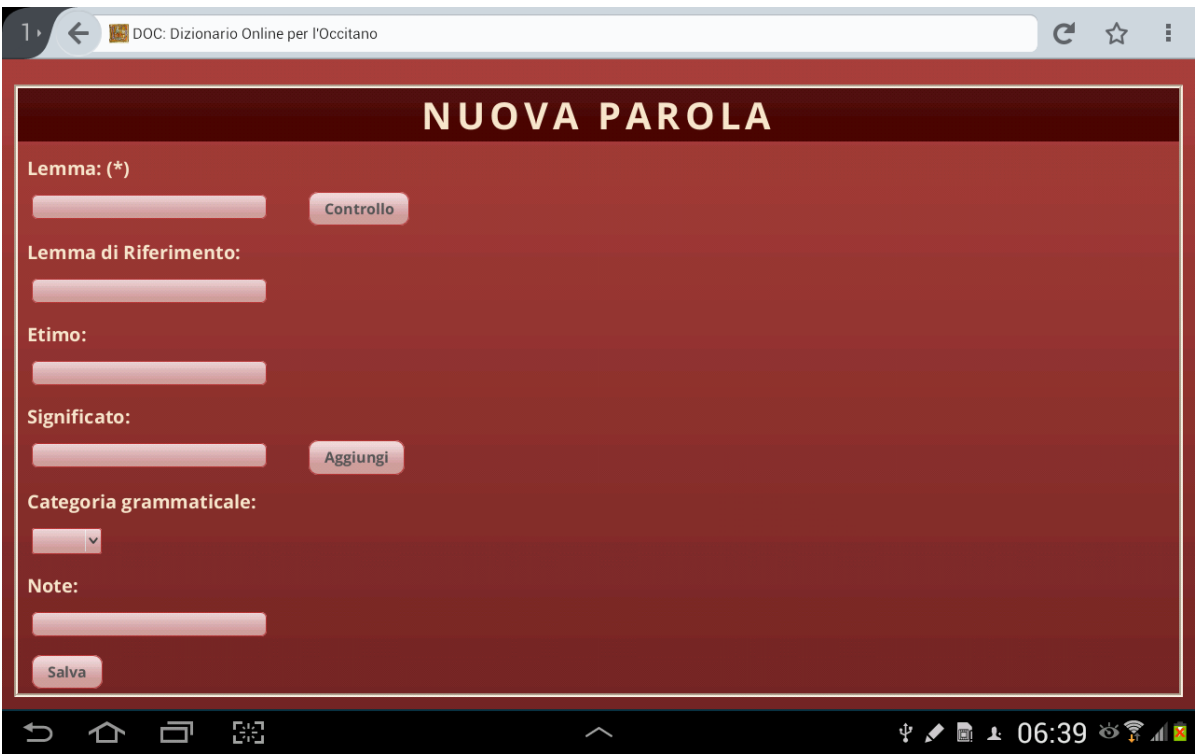

**Campo LEMMA**: va digitato il lemma che si desidera inserire. Dopo averlo digitato controllare se non è già presente nel dizionario, cliccando su CONTROLLO. Se il lemma è già presente nel dizionario sotto un'altra categoria grammaticale o con un significato completamente diverso, è possibile proseguire nell'inserimento aggiungendo al lemma il numero 2 preceduto da uno spazio.

**Campo LEMMA DI RIFERIMENTO**: va compilato solo se la grafia del lemma digitato nel campo precedente risulta essere una variante grafica. In tale caso in questo campo è necessario digitare la prima variante grafica del lemma registrata nel *Petit Levy*, in modo che diventi il LEMMA DI RIFERIMENTO al quale rimanderanno tutte le varianti grafiche inserite in seguito.

ATTENZIONE: se il lemma di riferimento inserito non è presente nel DOC allora va registrato anch'esso come NUOVA PAROLA.

**Campo ETIMO**: l'etimo di un lemma va aggiunto solo se la parola inserita corrisponde al LEMMA DI RIFERIMENTO altrimenti il campo non va compilato. Si ricorda che per gli etimi latini va utilizzato il maiuscoletto.

**Campo SIGNIFICATO**: è possibile inserire uno o più SIGNIFICATI di una parola cliccando sull'icona AGGIUNGI. I significati sinonimici andranno sulla stessa stringa divisi da una virgola; diversi significati andranno registrati in stringhe diverse.

ATTENZIONE: i significati vanno inseriti solo se la nuova parola è un LEMMA DI RIFERIMENTO altrimenti il campo non va compilato.

**Campo CATEGORIA GRAMMATICALE**: va sempre compilato con l'ausilio dell'elenco delle ABBREVIAZIONI (in alto a destra), sia che si tratti del lemma di riferimento, sia che si tratti di una variante grafica.

**Campo NOTE**: prevede una compilazione particolare:

- se il lemma inserito è un sostantivo basta indicare solo il genere e non il numero.

- se si inserisce un aggettivo il campo deve rimanere vuoto.

Per tutti gli altri inserimenti si è liberi di aggiungere tutte le indicazioni necessarie.

Terminato l'inserimento cliccate su **SALVA**. L'inserimento sarà vagliato da un responsabile e poi confermato.

#### - *Inserimento nuova voce verbale*

Per inserire una nuova voce verbale bisogna cliccare su **NUOVA PAROLA**.

ATTENZIONE: per le voci verbali il LEMMA DI RIFERIMENTO è costituito dall'INFINITO.

**Campo LEMMA**: va digitata la voce verbale che si desidera inserire nel dizionario. Dopo averla digitata controllare se non è già presente nel dizionario, cliccando su CONTROLLO. Se la voce verbale è già presente nel dizionario ma è riferita ad un infinito con significato diverso, è possibile proseguire nell'inserimento aggiungendo al lemma il numero 2 preceduto da uno spazio. Se invece la voce verbale è già presente nel DOC ma presenta un tempo, un modo o una persona diversa allora basterà modificare il lemma (vedi MODIFICA LEMMA).

**Campo LEMMA DI RIFERIMENTO**: va digitato l'infinito corrispondente alla voce verbale inserita nel campo precedente. Per la scelta della veste grafica dell'infinito è necessario consultare il *Petit Levy* e registrare la prima grafia riportata nel dizionario.

ATTENZIONE: se il lemma di riferimento inserito non è presente nel DOC allora va registrato anch'esso come NUOVA PAROLA.

**Campo ETIMO**: l'etimo di un lemma va aggiunto solo se la parola inserita corrisponde al LEMMA DI RIFERIMENTO altrimenti il campo non va compilato. Si ricorda che per gli etimi latini va utilizzato il maiuscoletto.

**Campo SIGNIFICATO**: è possibile inserire uno o più SIGNIFICATI di un verbo cliccando sull'icona AGGIUNGI. I significati sinonimici andranno sulla stessa stringa divisi da una virgola; diversi significati andranno registrati in stringhe diverse.

ATTENZIONE: i significati vanno inseriti esclusivamente solo se la nuova voce verbale è un LEMMA DI RIFERIMENTO altrimenti il campo non va compilato.

**Campo CATEGORIA GRAMMATICALE**: per tutte le voci verbali questo campo va compilato con l'inserimento della sola abbreviazione **v.**

**Campo NOTE**: della voce verbale va specificata: la persona (da 1 a 6), il tempo e il modo, rispettando il sistema di ABBREVIAZIONI presente nel dizionario (Ex: 5 Pr. Ind.). Se una voce verbale presenta la medesima veste grafica in più tempi o modi verbali allora si aggiungeranno le altre indicazioni separate da uno slash. (Ex: 1 Pr. Ind. / 1 Pr. Cong.).

Terminato l'inserimento cliccate su **SALVA**. L'inserimento sarà vagliato da un responsabile e poi confermato.

**-** *Apportare le MODIFICHE ad un lemma già presente nel DOC.*

Si può operare sul DOC anche solo per aggiornare un lemma aggiungendo e/o modificando uno o più campi.

ATTENZIONE: Si ricorda che l'aggiornamento del o dei **significati**, dell'**etimo** o dei **contesti** vanno operati solo ed esclusivamente nella pagina del **LEMMA DI RIFERIMENTO**.

La procedura è molto semplice:

Cercare nel dizionario il lemma di riferimento da aggiornare e cliccare nello spazio AZIONI sull'icona 'matita' (fig.1).

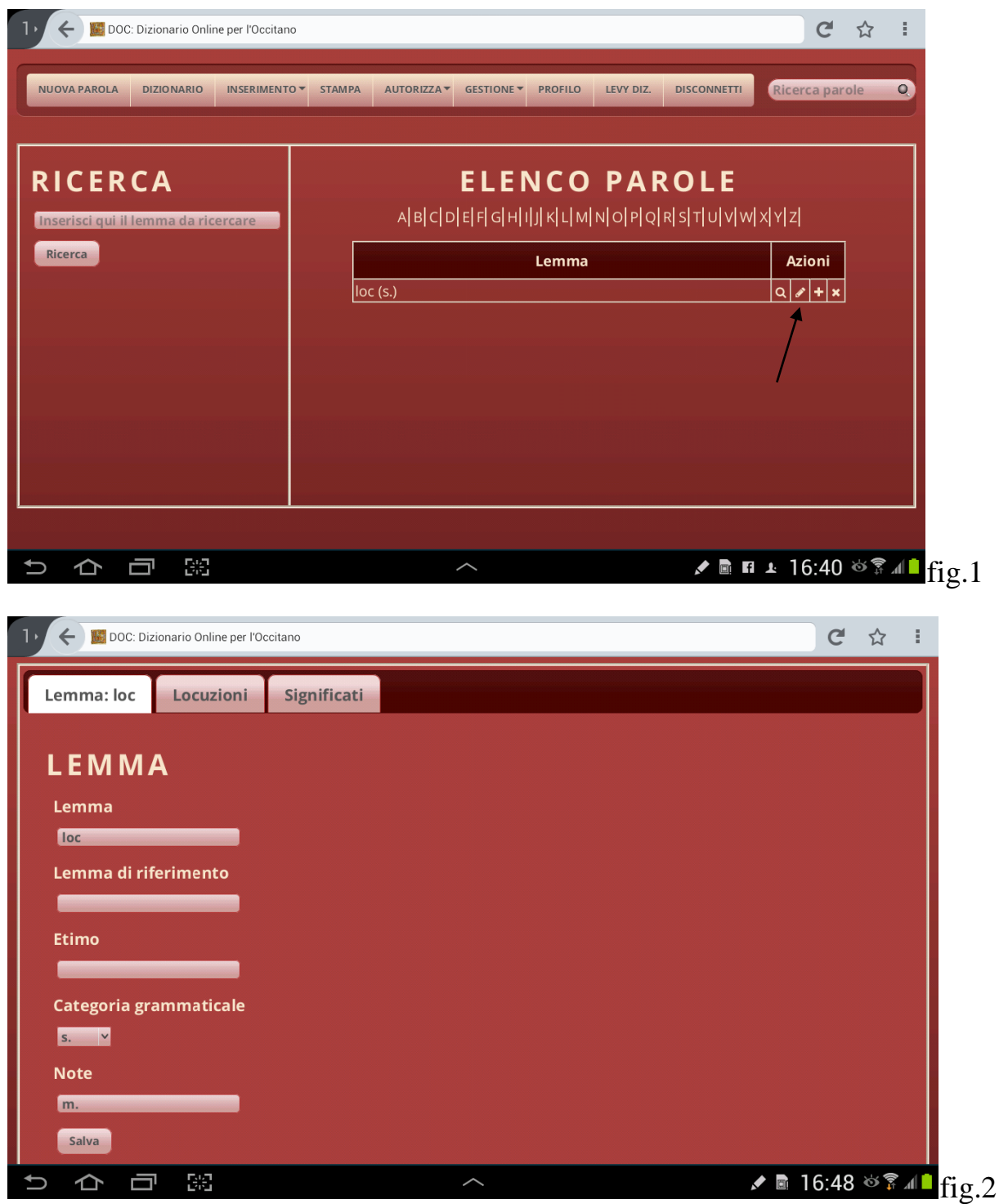

Nella pagina del **Lemma** cliccare sul o sui diversi campi da aggiornare e poi cliccare su **SALVA** (fig.2).

Per inserire un nuovo significato o modificare i significati già presenti basta cliccare sull'icona **Significati**.

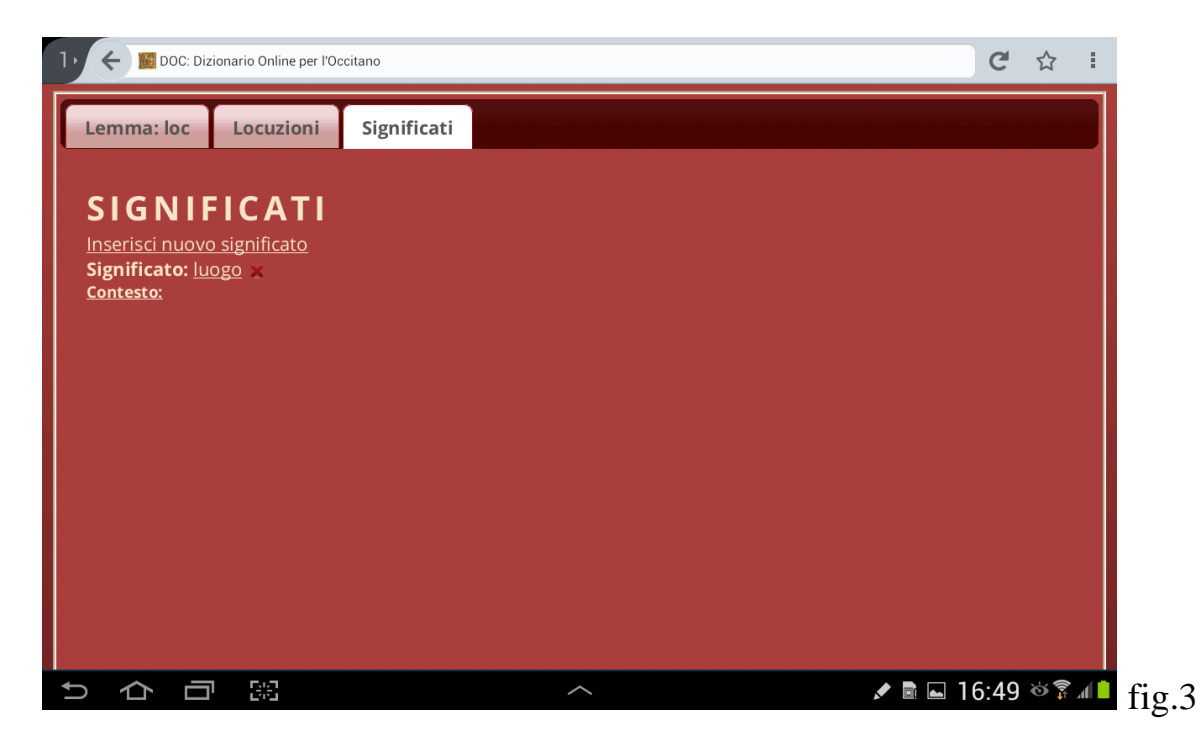

Cliccando sulla  $X$  il significato verrà cancellato. Se si vuole aggiungere un significato sinonimico a quello già presente basta cliccare sulla parola, apportare le modifiche e poi SALVARE (fig.4).

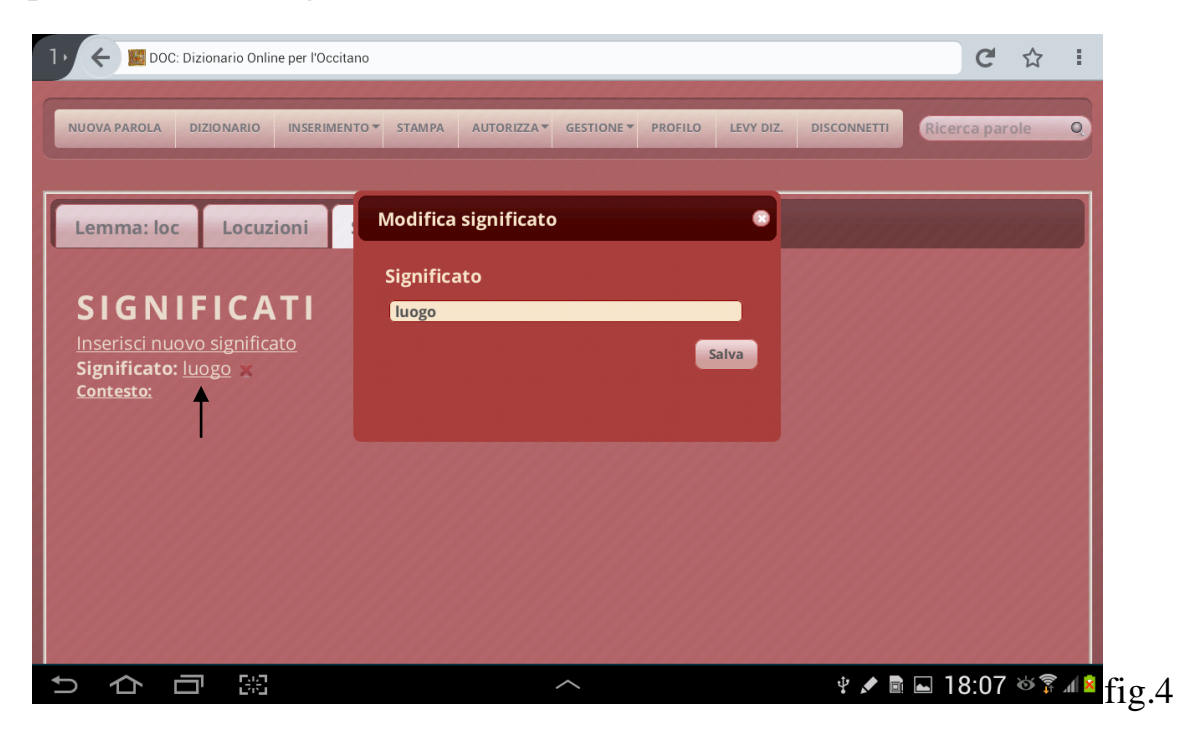

Se invece si vuole inserire un significato nuovo basta cliccare su 'Inserisci nuovo significato', inserire e poi SALVARE (fig.5). Si ricorda che i significati sinonimici andranno sulla stessa stringa divisi da una virgola; diversi significati andranno registrati in stringhe diverse.

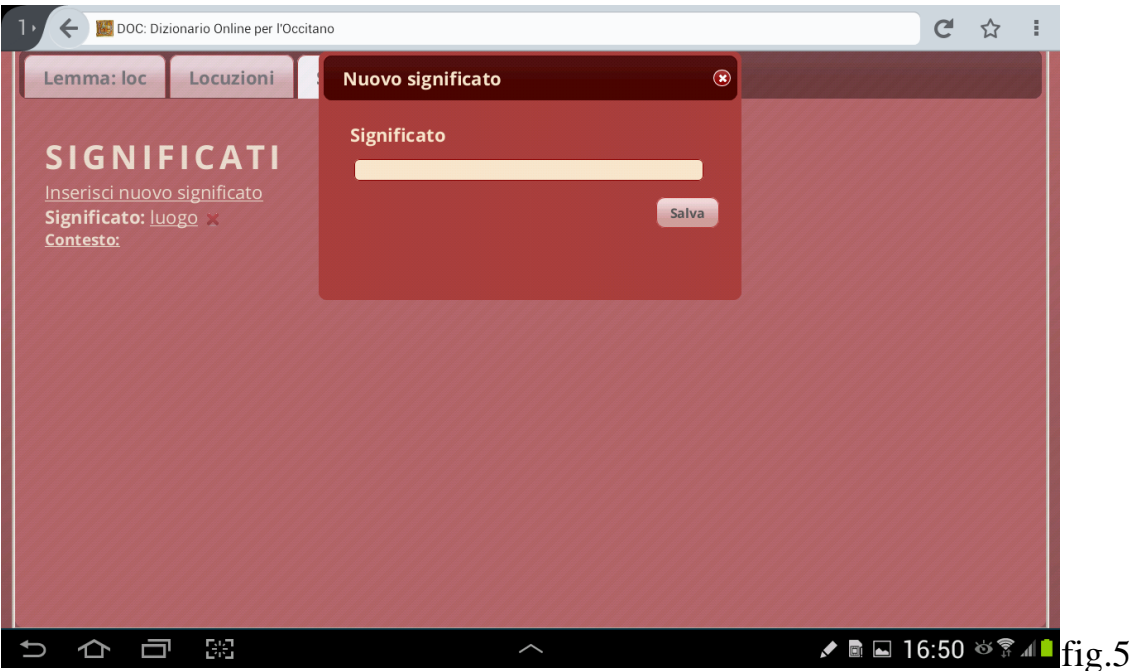

L'inserimento o l'eventuale modifica sarà vagliata da un responsabile e poi accettata.

- *Inserimento di un contesto letterario o modifica di un contesto letterario già inserito.*

ATTENZIONE: L'inserimento di un nuovo *contesto letterario* va fatto solo all'interno della pagina del LEMMA DI RIFERIMENTO. Inoltre ogni contesto letterario va inserito sotto il corrispondente significato del lemma.

Cercare nel dizionario il LEMMA DI RIFERIMENTO da aggiornare e cliccare sull'icona 'matita' (fig.1). Nel Campo **SIGNIFICATO** (fig.3) è possibile modificare o aggiungere un *contesto letterario* cliccando sul link **Contesto**.

E' importante precisare che i contesti, pur se inseriti all'interno del lemma di riferimento, possono registrare le varianti grafiche di quel lemma o le diverse voci di un verbo.

Per inserire un nuovo contesto cliccare sul link **Inserisci nuovo contesto** e compilare tutti i campi, ricordando di inserire subito dopo il lemma, tra ( ), il maggior numero di informazioni grammaticali relative a quella parola o alla voce verbale (persona, tempo, modo). (fig.6)

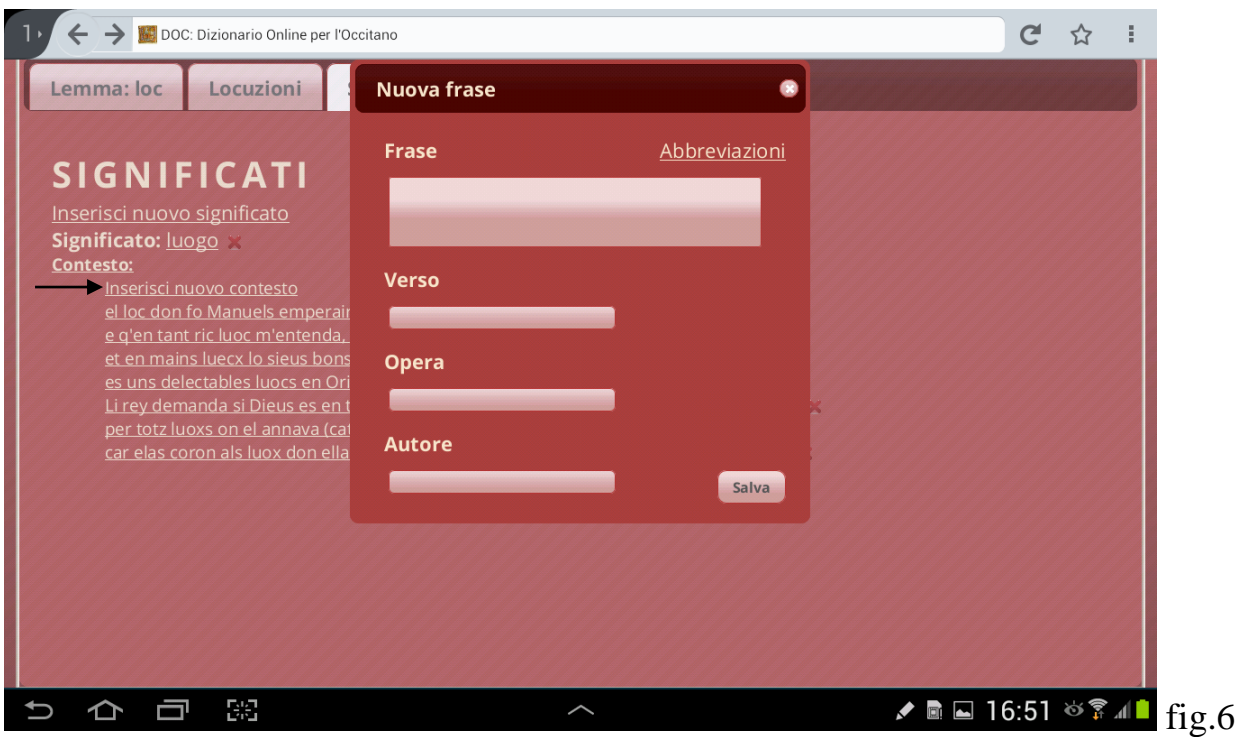

Particolare attenzione va riservata al TITOLO DELL'OPERA e all'AUTORE poiché vanno inseriti nello stesso modo per ciascun contesto letterario inserito. Infine SALVARE.

L'inserimento sarà vagliato da un responsabile e poi confermato.

### *- Inserimento di una locuzione*

ATTENZIONE: Si ricorda che la locuzione va inserita solo ed esclusivamente nella pagina del LEMMA DI RIFERIMENTO.

Due sono le procedure per inserire una LOCUZIONE:

**1Procedura:** Cercare nel dizionario il LEMMA DI RIFERIMENTO da aggiornare e cliccare sull'icona **+** del Campo AZIONI. (fig.7)

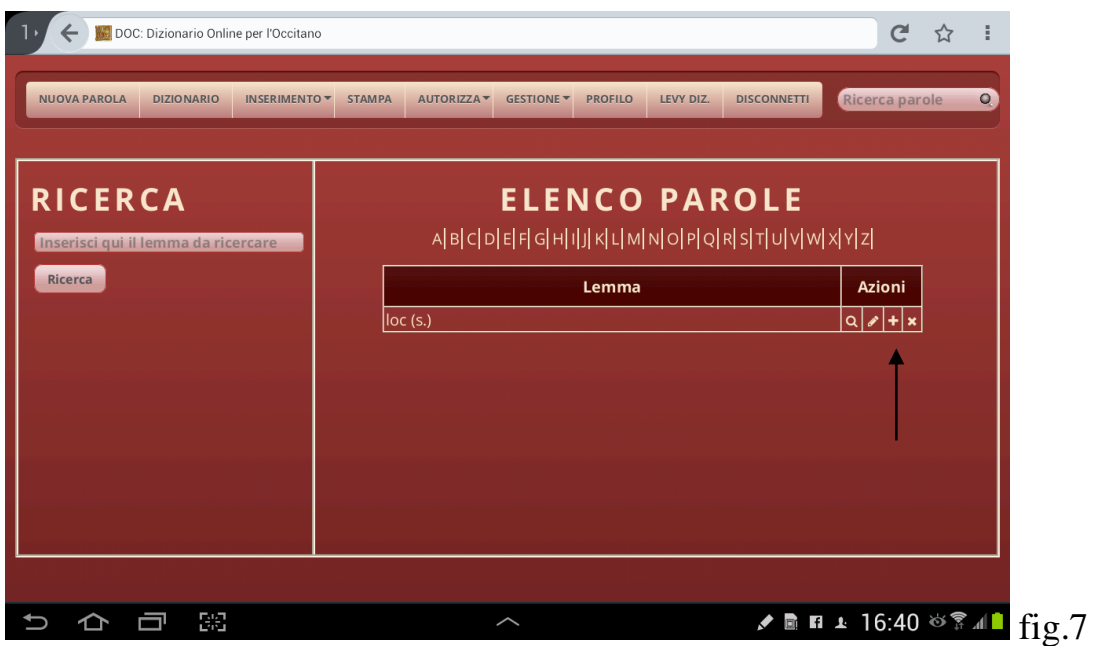

Nella pagina riempire tutti i campi richiesti non dimenticando quelli compresi in Inserisci informazioni sulla locuzione). (fig.8)

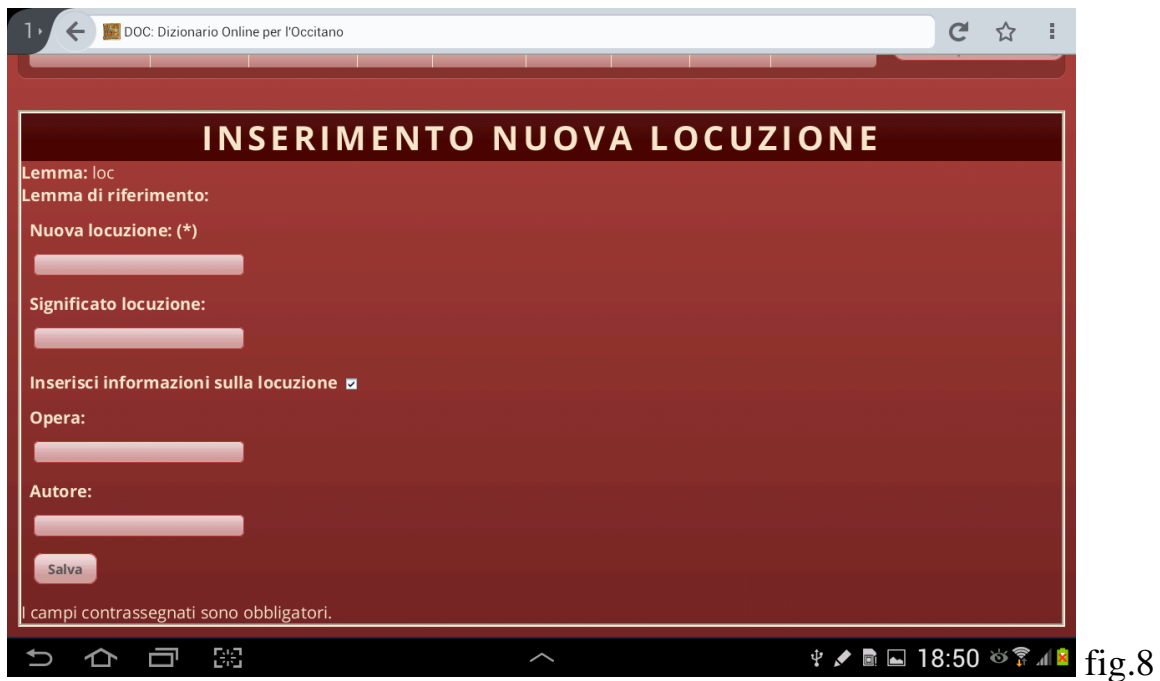

Particolare attenzione va riservata al TITOLO DELL'OPERA e all'AUTORE che vanno inseriti nello stesso modo per ciascuna locuzione inserita. Infine SALVARE:

L'inserimento sarà vagliato da un responsabile e poi confermato.

**2 Procedura**: Questa procedura permette anche di modificare le locuzioni già presenti.

Cercare il lemma di riferimento da aggiornare e cliccare nello spazio AZIONI sull'icona 'matita' (fig.1). Cliccare poi sull'icona **Locuzioni**.

Se si vuole modificare una locuzione già presente cliccare direttamente sulla locuzione, modificare i campi necessari e poi SALVARE. Se invece si vuole inserire una nuova locuzione, cliccare su Inserisci nuova locuzione (fig.8) e seguire lo stesso procedimento indicato nella **1 procedura**.

#### *- Inserire un nuovo autore o una nuova opera*

Per inserire un nuovo autore o una nuova opera cliccare, nella barra in alto, sull'icona **INSERIMENTO** e poi su Inserisci Opera o Inserisci Autore. (fig.9)

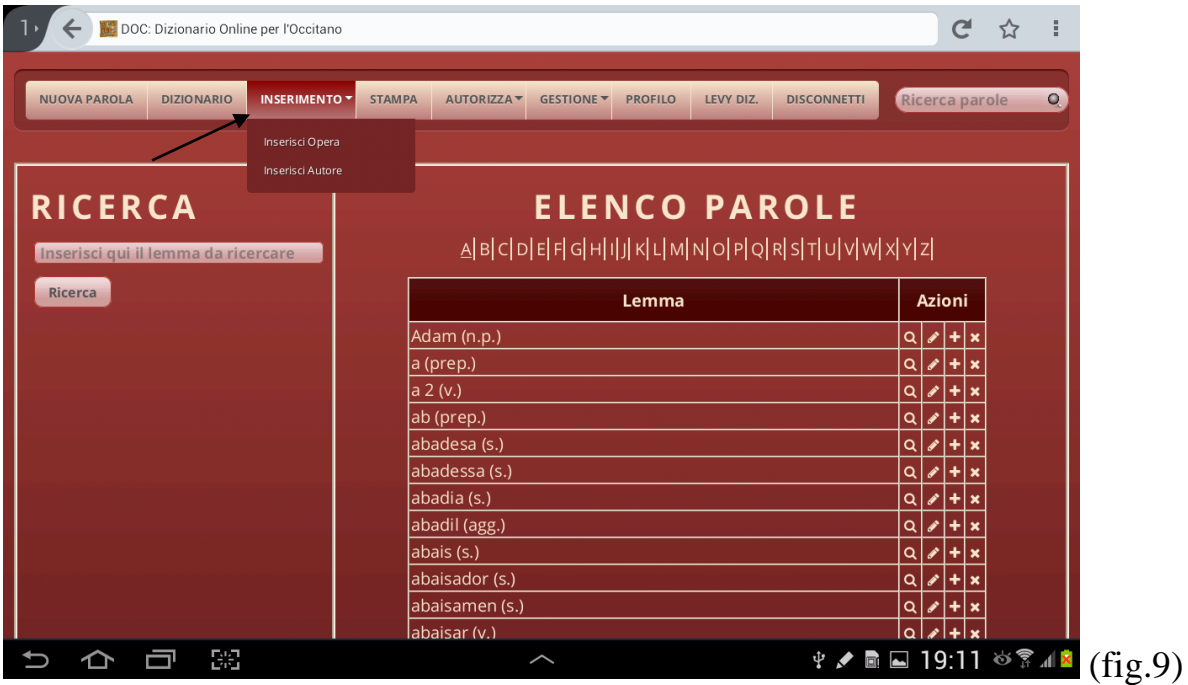

La schermata **Inserisci Opera** (fig.10)

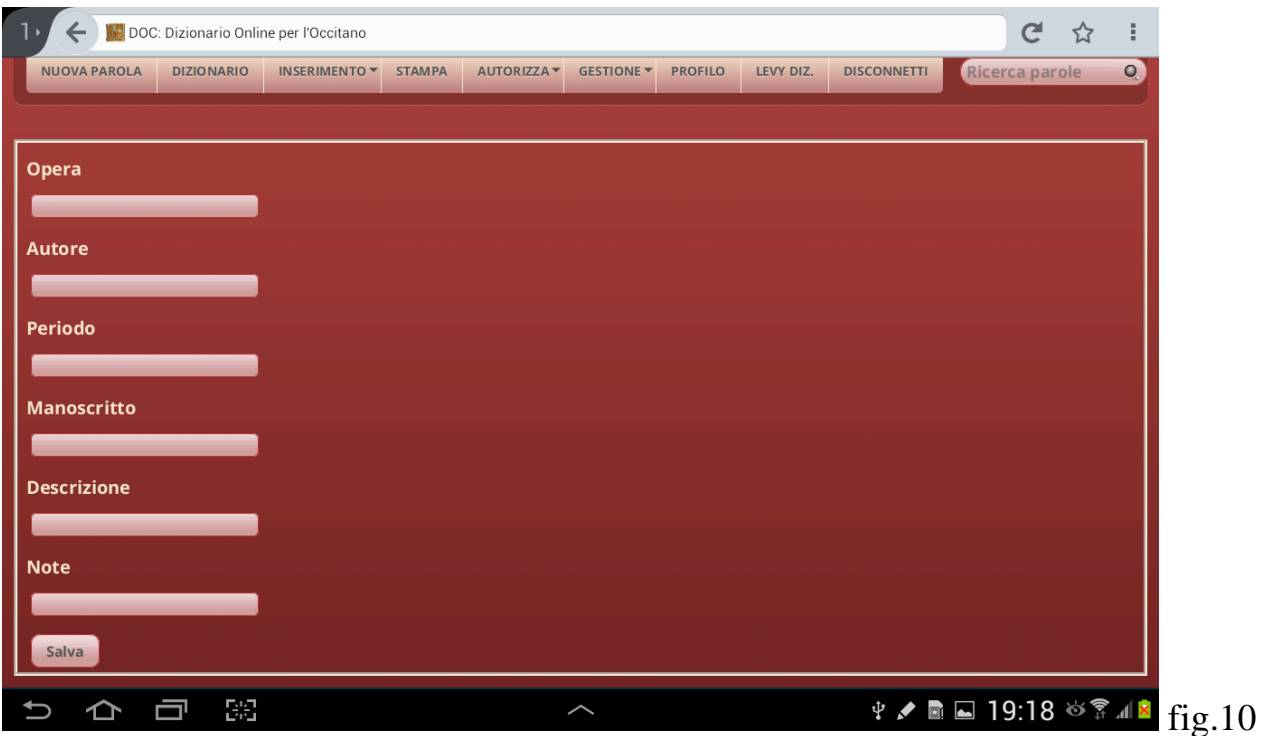

prevede la compilazione di diversi campi. Particolare attenzione va riservata al TITOLO DELL'OPERA e all'AUTORE poiché vanno inseriti nello stesso modo in cui poi verranno digitati nei *contesti* letterari e nelle *locuzioni* e questo per permettere un perfetto rimando tra i diversi links. Nella stringa DESCRIZIONE inserire un breve sunto dell'opera e nelle NOTE l'edizione utilizzata per l'inserimento del glossario. Infine SALVARE.

L'inserimento sarà vagliato da un responsabile e poi confermato.

Nella schermata **Inserisci Autore** (fig.11)

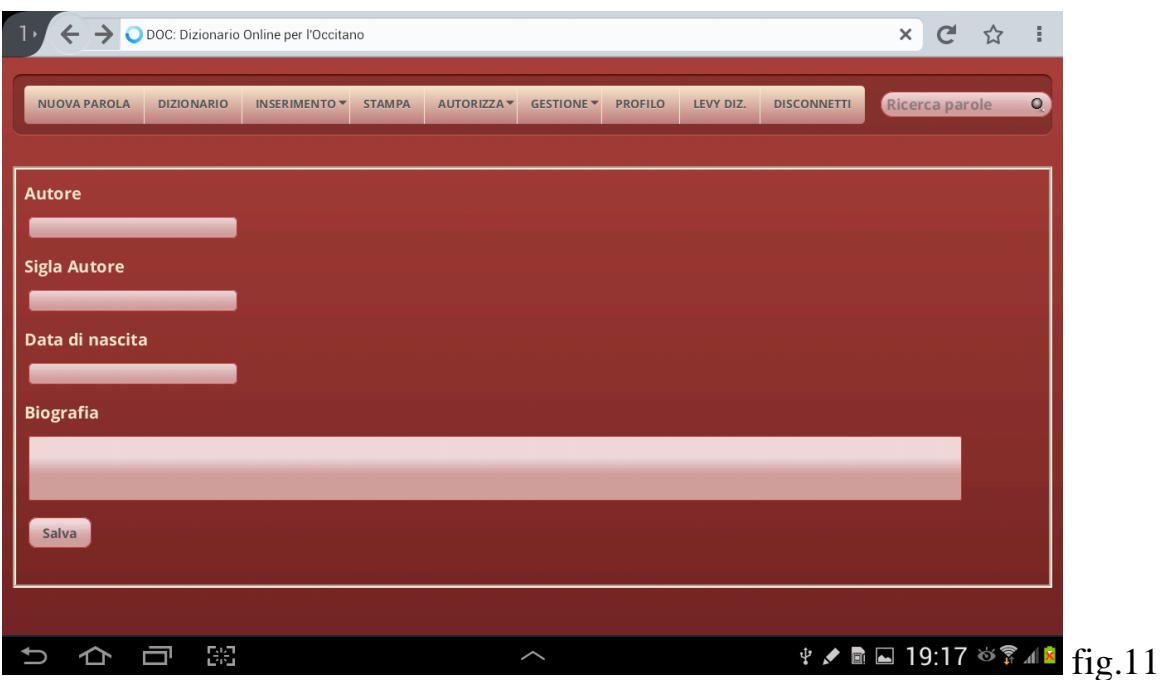

Particolare attenzione va riservata al nome dell'AUTORE che va ripetuto anche nel campo SIGLA AUTORE se non si tratta di un trovatore, altrimenti in questo campo va utilizzata la sigla del repertorio di Pillet e Carstens (1933). Infine SALVARE.

L'inserimento sarà vagliato da un responsabile e poi confermato.